## **1. Diákkonyha**

A Fincsi Diákkonyha több száz diák számára biztosít olcsó és finom ebédelési lehetőséget. A menük adatait egy szövegfájlban tárolják, annak alapján készítik el minden nap az étterem ajtajára függesztett kiírást.

Készítse el a kiírást az alábbi utasítások és a minta alapján, kördokumentum alkalmazásával!

A törzsdokumentum elkészítéséhez szükséges szöveg az *illik.txt* állományban, az adatforrás pedig a *menu.txt* állományban található.

Az adatforrásban szereplő mezőnevek: *nap*; *ora*; *perc*; *AmenuLeves*; *AmenuFoetel*; *AmenuAr*; *BmenuLeves*; *BmenuFoetel*; *BmenuAr*.

- 1. A törzsdokumentum elkészítésénél alkalmazzon fekvő tájolású A4-es lapot! Állítson be alul és felül 2 cm-es, bal és jobb oldalon pedig 2,25 cm-es margót! A dokumentumot mentse *egynap* néven a szövegszerkesztő alapértelmezett formátumában! Az oldalt lássa el hullámos vagy dupla vonalú szegéllyel!
- 2. A dokumentumban mindenütt Times New Roman vagy Nimbus Roman betűtípust használjon 48, 16, 14 és 10 pontos méretben!
- 3. A dokumentum elejére gépelje be a "Fincsi Diákkonyha" szöveget, és formázza a mintának megfelelően! A szöveget ritkítsa, és ügyeljen a megfelelő térközbeállításra is! A címhez kapcsoljon lábjegyzetet "Az étterem neve kitalált, ha mégis lenne ilyen étterem, az csak a véletlen műve." szöveggel. A lábjegyzet jelzése a \* karakter legyen!
- 4. A cím alatt helyezzen el két oszlopból álló táblázatot! A táblázat oszlopai egyenlő szélességűek legyenek!
- 5. Az *egynap* dokumentumot alakítsa kördokumentummá a *menu.txt* mint adatforrás felhasználásával!
- 6. A bal oldali cella kitöltéséhez az adatforrás minden mezőjét használja fel, a hiányzó szöveget gépelje be a minta alapján! Ügyeljen arra, hogy sehol ne legyen üres bekezdés!
- 7. A menüt alkotó három-három bekezdést behúzással és tabulátorok segítségével formázza! A tabulátorpozíciókat és a behúzások értékét egész cm-re állítsa! Az "A menü", "B menü" valamint az "Italok" bekezdéseket ugyanazokkal a jellemzőkkel lássa el! A levest és a főételt tartalmazó 4 sor formázása is egyezzen meg!
- 8. Az italok listáját kétszintű felsorolásként készítse el! A felsorolásban tetszőleges szimbólumokat használhat.
- 9. A jobb oldali cellába szúrja be az *illik.txt* állomány tartalmát!
- 10. A cellában lévő címet formázza ugyanúgy, mint a "Keddi kínálatunk" szöveget! A cella további három bekezdését egyező módon formázza!
- 11. A jobb oldali cellában keresse meg az evőeszközök neveit, és formázza azokat dőlten! Ne csak a kés, villa, kanál alakokat keresse, hanem a belőlük származó formákat is, például: késsel, kiskanál.
- 12. Szúrja be a dokumentumba az *uveg.gif* képet! A kép magassága 3,5 cm, szélessége 2 cm legyen! A képet a mintának megfelelően helyezze el!
- 13. Állítson be automatikus elválasztást, majd mentse el a dokumentumot!

14. A törzsdokumentumot egyesítse az adatforrással, az egyesített dokumentumot mentse *napok* néven a szövegszerkesztő alapértelmezett formátumában! (Ha az egyesítés eredménye több különálló dokumentum, akkor a *napok* nevet egészítse ki egy sorszámmal!)

**40 pont** 

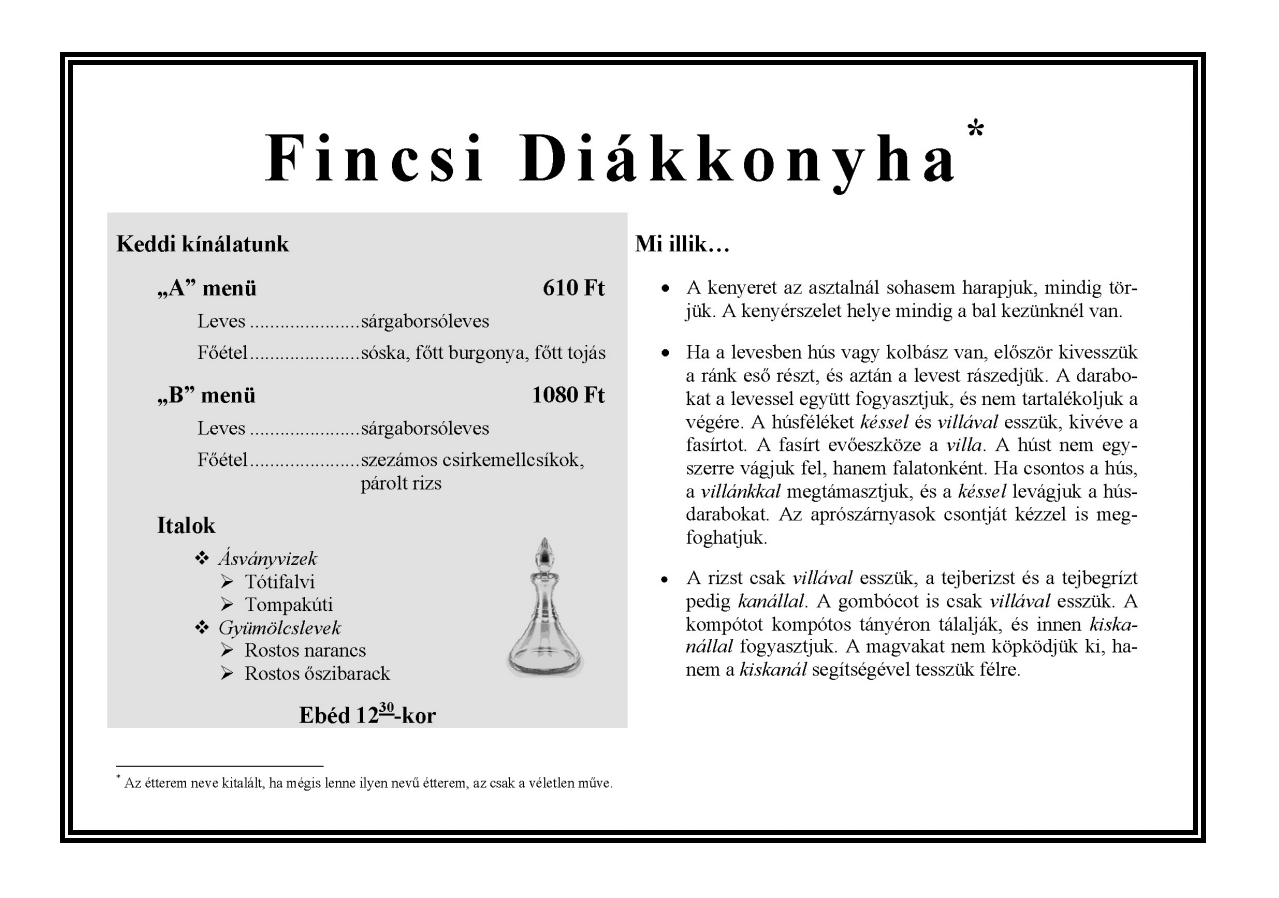